## **INSTRUCTIONS FOR CHECKING INVENTORY PROGRESS**

- Sign into myLSU
- Click Financial Services > Inventory Scanning Application
- Once the Inventory Management page opens, you will land on the "Inventory List" tab.
- To view real-time progress of your inventory, click the "Track Progress" tab and see the results for all Cost Centers for which you have responsibility.

IMPORTANT: Results displayed are tied to the user's role as **DEPARTMENT HEAD** or **ASSET CUSTODIAN**. If you are unsure of your role assignments click "View Authorized Orgs" from the Track Progress tab.

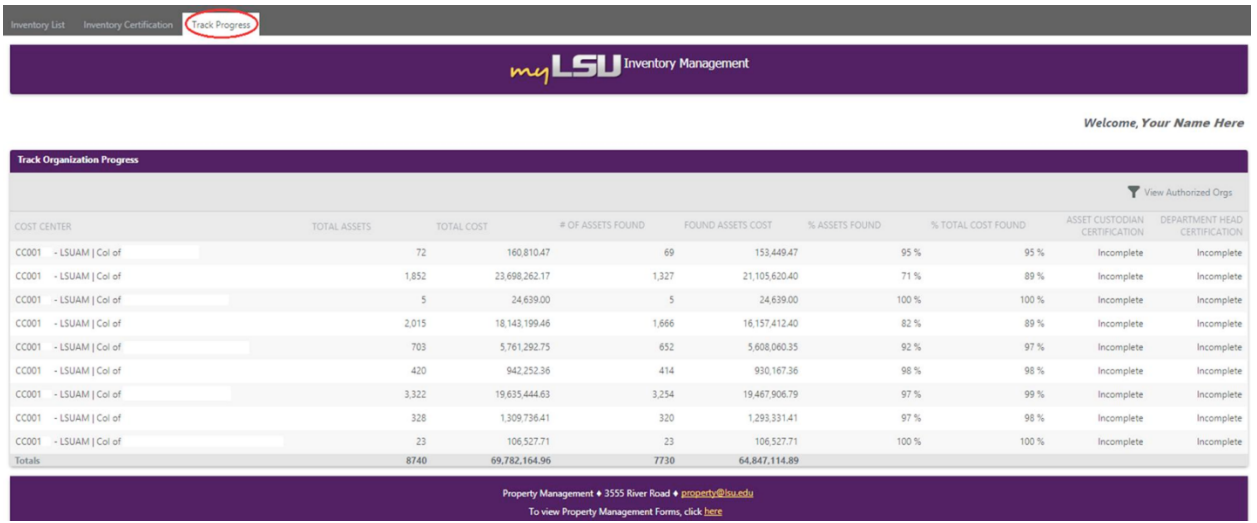

Please contact Property Management at [property@lsu.edu](mailto:property@lsu.edu) with any questions.